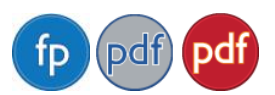

# **Server Edition Administrator's Guide**

July 13, 2010

## **Introduction**

This document covers FinePrint, pdfFactory, and pdfFactory Pro Server Editions (SE). Installing SE on a Windows server provides easy deployment and configuration for multiple users on any Windows client, including Citrix/Terminal Server clients and laptops.

## **System Requirements**

SE server requirements:

- · Windows 2000 Server, Windows Server 2003, Windows Server 2008
- Microsoft Networking with printer sharing
- · Terminal Server and Citrix MetaFrame are fully supported in both desktop and single application sessions

SE client requirements:

- 2000, XP, Vista, 7
- Microsoft Networking with printer sharing

## **Installation - Server**

To install SE on a server:

- download the SE executable file from [www.fineprint.com](http://www.fineprint.com) to your Windows server
- launch the executable file to begin the installation. Admin access to the server is required.

Note: when installing SE in a Citrix or Terminal Server environment, it is not necessary to put the Terminal Server into INSTALL mode. The SE installer will do it automatically if required.

Installing SE on a server does the following:

- installs the SE printer on the server and creates a printer share which clients can access
- installs the full product for use on the server itself

To install on multiple servers:

- Install on each server
- · On any one of the servers, access the Licensing tab and click Configure. Type the server names where SE is installed. Doing so allows a user to connect to any of the servers using a single license. A single license database will be created on this server and will be shared among the servers listed.

## **Installation - Client**

Once SE is installed on the server, clients may install the SE printer using the Add Printer Wizard on the client computer. Terminal Server clients will automatically be able to use the SE printer, since they will inherit the SE printer from the server itself. The command line can also be used for installation:

FinePrint 6: rundll32 printui.dll,PrintUIEntry /in /n\\SERVER\fineprt6 pdfFactory 3: rundll32 printui.dll,PrintUIEntry /in /n\\SERVER\pdffact3 pdfFactory 4: rundll32 printui.dll,PrintUIEntry /in /n\\SERVER\pdffact4

#### **Installation - Laptop**

An SE client installation can be converted to a standalone version that does not require a network connection to operate. To convert an installed SE product from network to local, open the Settings tab on the client and select the "Create New Printer" button. The new printer that is created will be a local printer that does not require network access. To complete the operation, you should delete the old printer (the network connection to the server's shared printer).

Note: you must have administrative privileges on the client in order to do the "Create New Printer" operation.

#### **License Management**

SE provides license management and monitoring to ensure compliance with internal standards. The Licensing tab contains the license management tools and is accessible to any logged in user with administrative privileges.

The license management tools are accessed from the Licensing tab, as follows:

- open the Printers folder on the server
- right-click on the SE printer and select Printing Preferences

The Licensing tab is accessible from the client workstation administrative privileges by holding down the Ctrl key and selecting the Printing Preferences in the Printers folder.

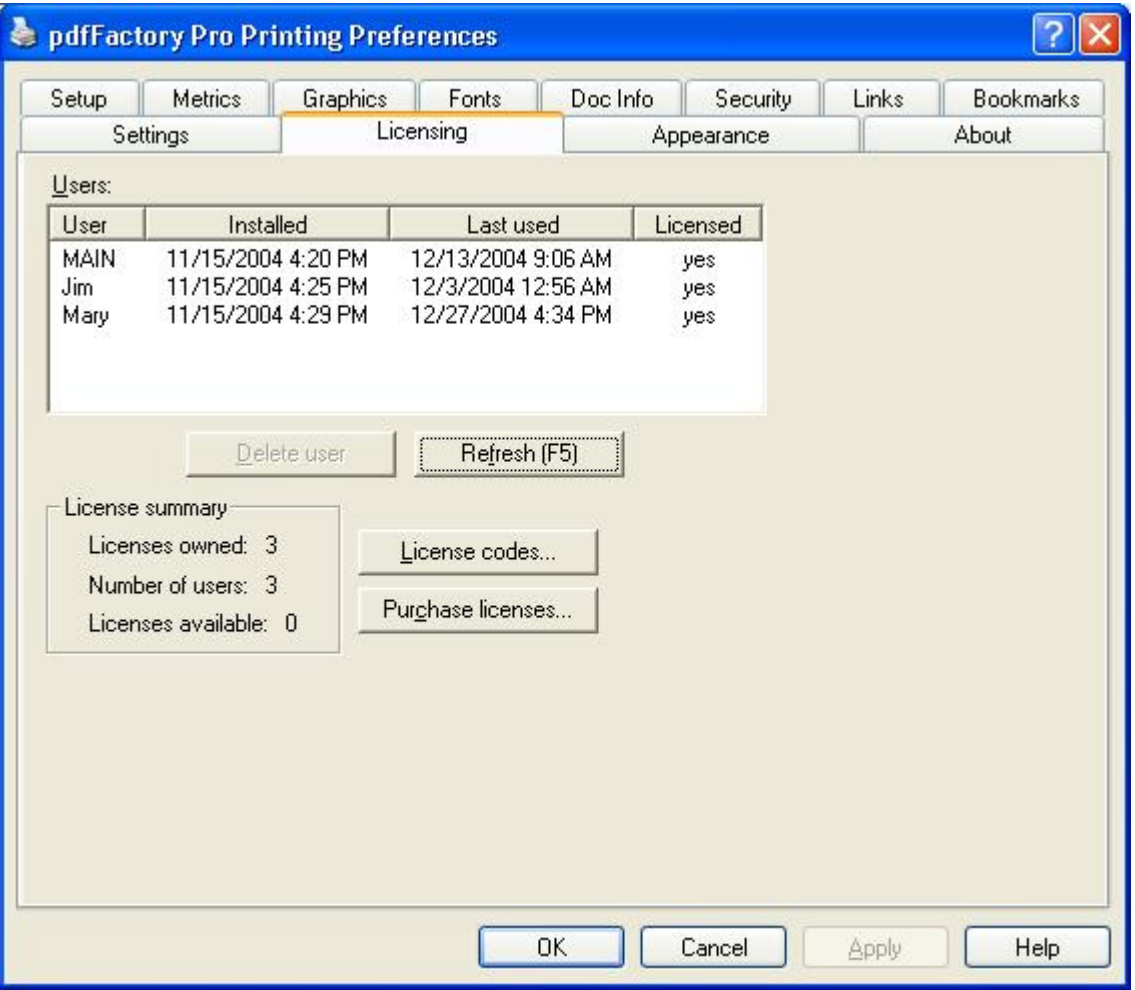

Figure 1 : Licensing tab. Enter license codes and monitor product usage here. Also provides a history of all license codes **entered.**

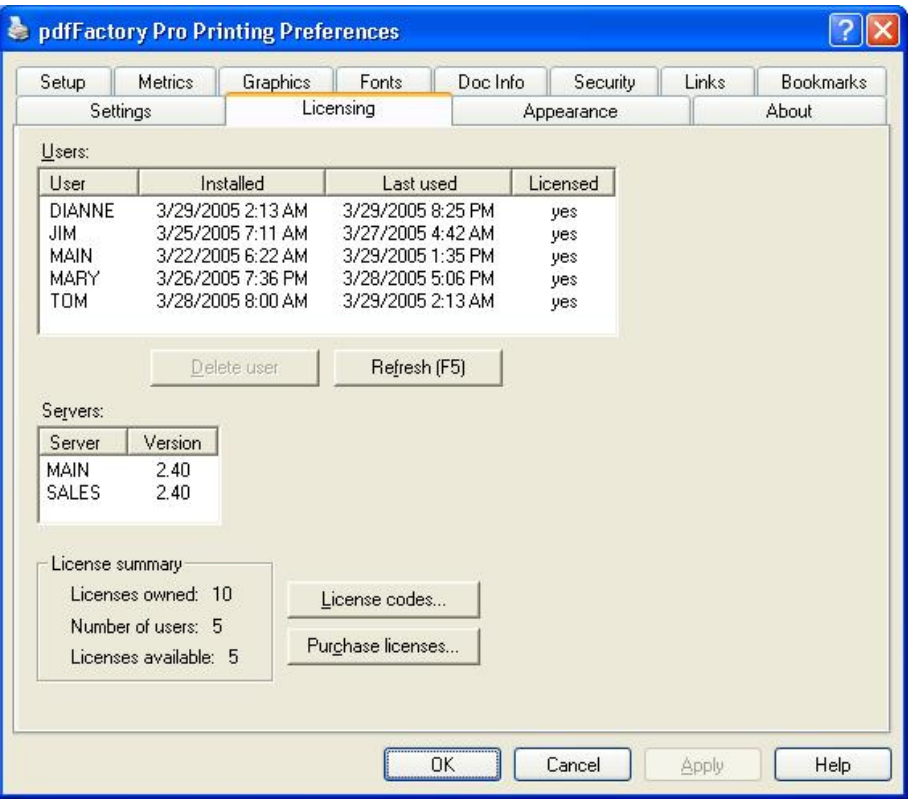

**Figure 2: Licensing tab showing multiple servers with SE installed.**

## **Entering License Codes**

When you purchase SE, you will receive a license code which you must enter into the product on the Licensing tab. Once you have entered the code, the server will allocate client licenses as needed to existing clients and to any new clients installed. Licenses are allocated when a client computer prints to its SE printer. If there are more clients using SE than there are purchased licenses, the extra clients will remain trial versions until additional licenses are purchased. You can find more details on the Licensing tab by accessing the Help file using the Help button as shown in Figure 1.

To enter the license code, click the "License codes" button on the Licensing tab and enter the code.

SE allocates its licenses based on the user name of the logged in user. This applies equally for both Terminal Server and standard remote workstations. A single license is allocated to a user that uses the shared printer or accesses any number of terminal servers so that licenses are used efficiently.

## **Recovering Licenses**

Allocated licenses are recovered and returned to the available pool in either the following ways:

- SE client is uninstalled (requires admin privileges)
- A user is deleted using the "Delete user" button

# **Settings Propagation to Clients**

Changing SE settings in the Printing Preferences dialog on the server will cause corresponding changes on the client computers. Examples include:

- pdfFactory security settings
- pdfFactory directories for saving PDFs
- FinePrint/pdfFactory Pro letterheads
- FinePrint/pdfFactory Pro stamps

When you click OK on the Printing Preferences dialog, you will be asked if you want the settings to be applied to just the server or to all the clients as well.

## **User Interface Customization**

User interface customization is done by right-clicking the Layout tab and selecting "Customize". Other customization options are available in the Appearance tab in the Settings dialog box.

## **Removing the Program Group**

By default, SE installs a program group in the Start menu on the client. In some cases, this is undesirable. The Settings dialog box on the server has an Appearance tab which has an item for removing the program group.

## **SETUP.EXE Options**

The SE setup program supports multiple command line options including silent installation and un-installation. In order to access these options, run SETUP.EXE and not the downloaded self-extracting archive. You can use Winzip or other ZIP tool to expand the self-extracting archive into its component files.

Setup command line options:

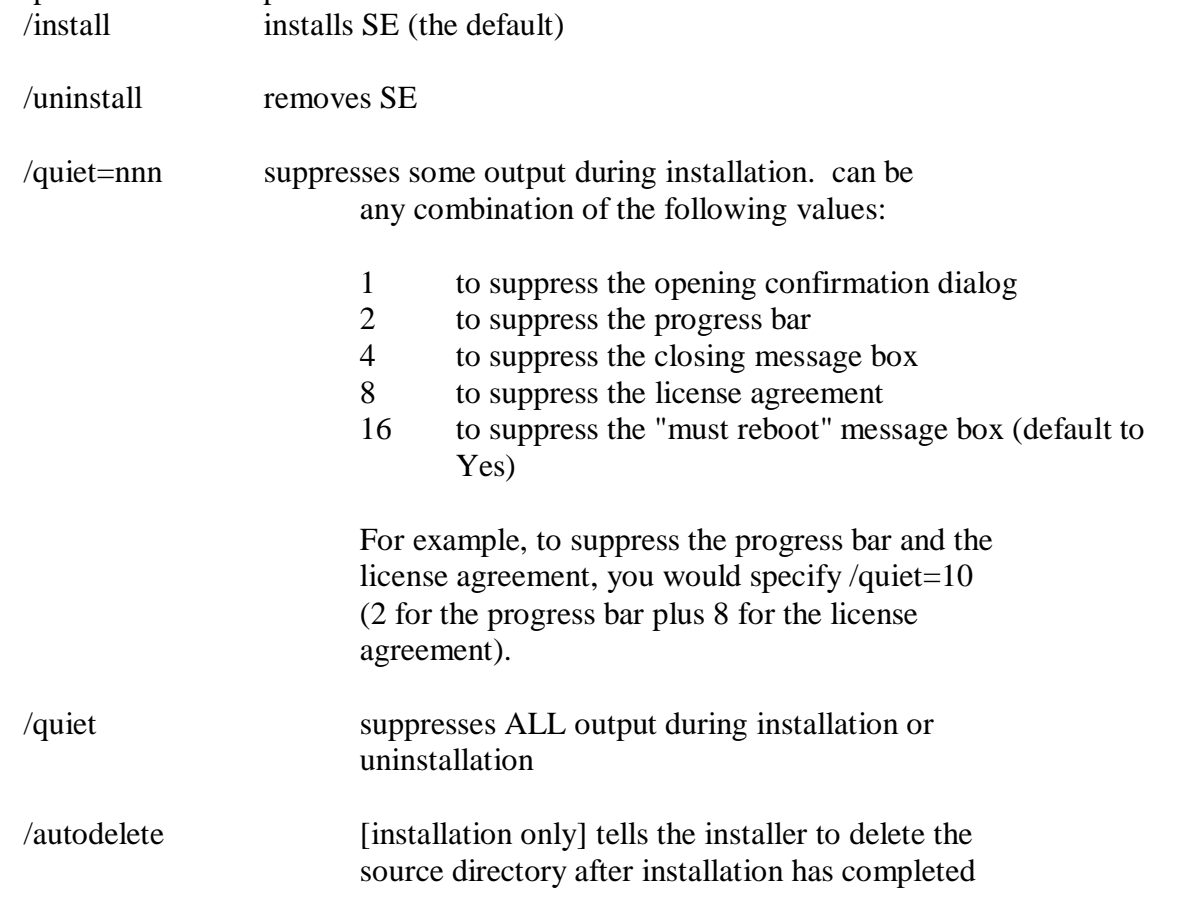

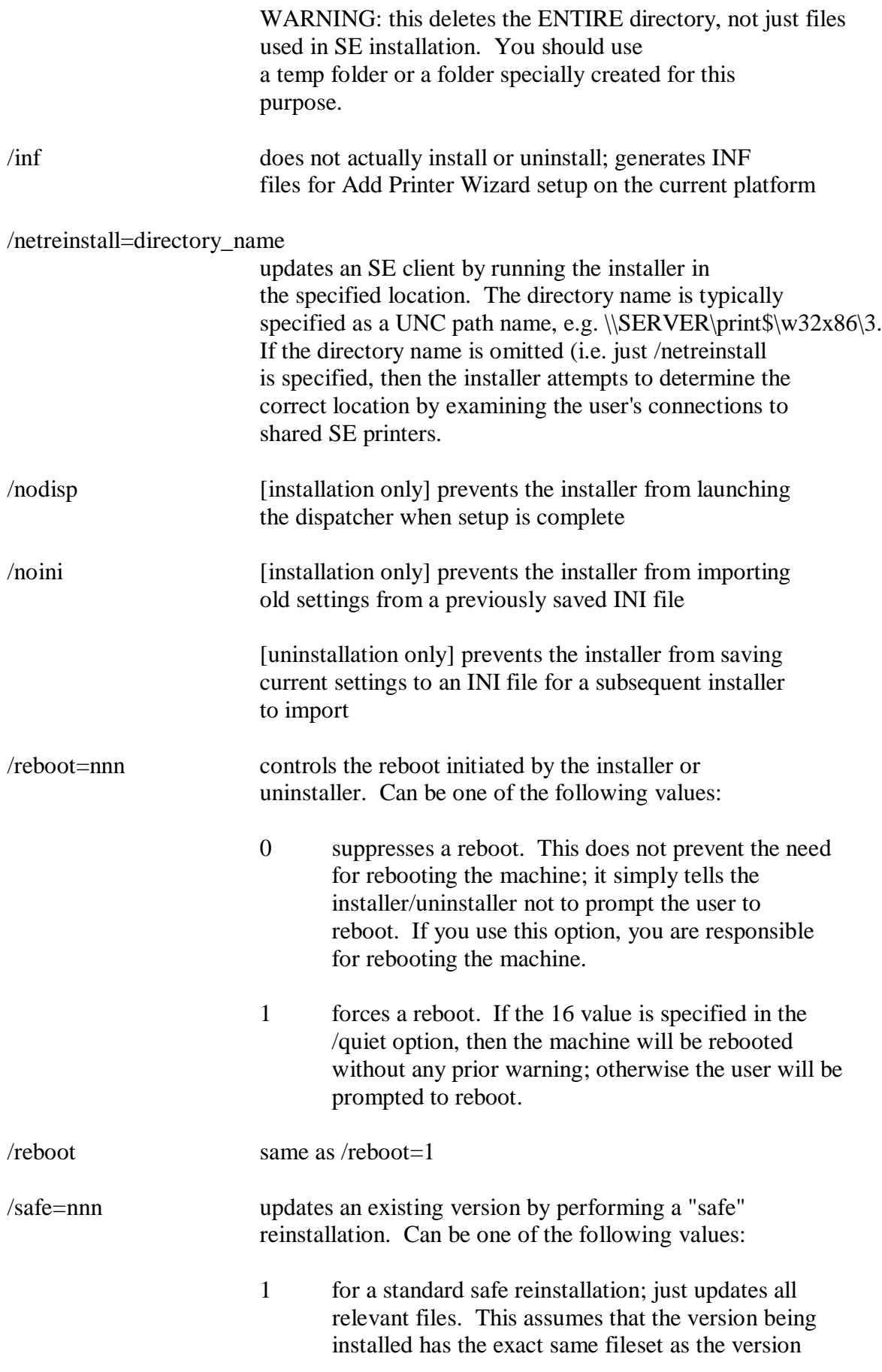

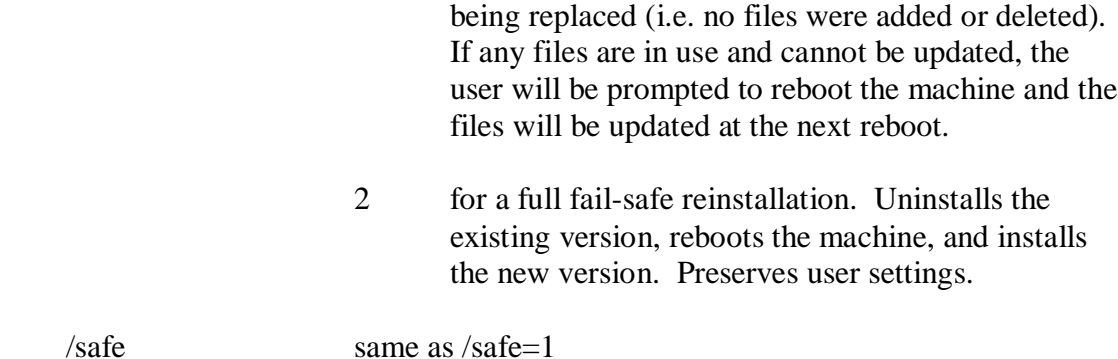

## **Registry And File Usage**

SE creates the following registry keys on both the server and client machines:

```
HKLM\Software\Microsoft\Windows\CurrentVersion\AppPaths
HKLM\Software\Microsoft\Windows\CurrentVersion\Run
   used by the SE Dispatcher
```

```
HKLM\Software\Microsoft\Windows\CurrentVersion\Uninstall
   used by Control Panel Add/Remove Programs
```

```
HKLM\Software\FinePrint Software\<product name>
   global SE settings which affect all users
```

```
HKCU\Software\FinePrint Software\<product name>
HKU\xxx\Software\FinePrint Software\<product name>
   user-specific SE settings
```
## **Program And Data Files**

```
On a 2000/XP/Vista/7 client, program files are located in
      \windows\SYSTEM32
      \windows\SYSTEM32\SPOOL\DRIVERS\W32X86\3
      \windows\SYSTEM32\SPOOL\DRIVERS\x64\3
```

```
On a 2000/XP/Vista server, program files are located in
      \windows\SYSTEM32
      \windows\SYSTEM32\SPOOL\DRIVERS\W32X86\3
      \winodws\SYSTEM32\SPOOL\DRIVERS\WIN40\0
```
License server file is in C:\windows\system32\Fp\*.ini

TEMP files are stored in the TEMP directory as defined in Windows system properties. SE TEMP files are deleted when they are no longer used.

#### **Contacting Us**

Sales and pre-sales information: [sales@fineprint.com](mailto:sales@fineprint.com) Technical support: [support@fineprint.com](mailto:support@fineprint.com)